## **Special Ed Manager (SEM) Help**

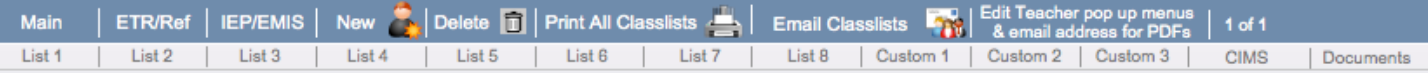

**Main**- this is the main opening page in the SEM

**ETR/Ref**- enter ETR/Referral data in this section. Timelines can also be checked in this section.

**IEP/EMIS** – enter IEP/EMIS data in this section. Can generate EMIS reports from this section.

New- click to enter a new student **Delete-** click to delete a student.

**Print All Classlists**- Prints classlists for all active students by teacher name.

**Email Classlists**- use to email PDF classlists to teachers

**Edit Teacher Pop Up Menus**- use to enter special ed teacher names for the teacher pop up list. Also used to enter email addresses for the Email Classlists option.

**List 1-8**: Preset lists for displaying data **Custom 1-3**: Lists that can be modified by the user

**CIMS**- One page form for summarizing the data for a student.

**Documents**- used to store documents (pdf files, word documents, etc.) for a student.

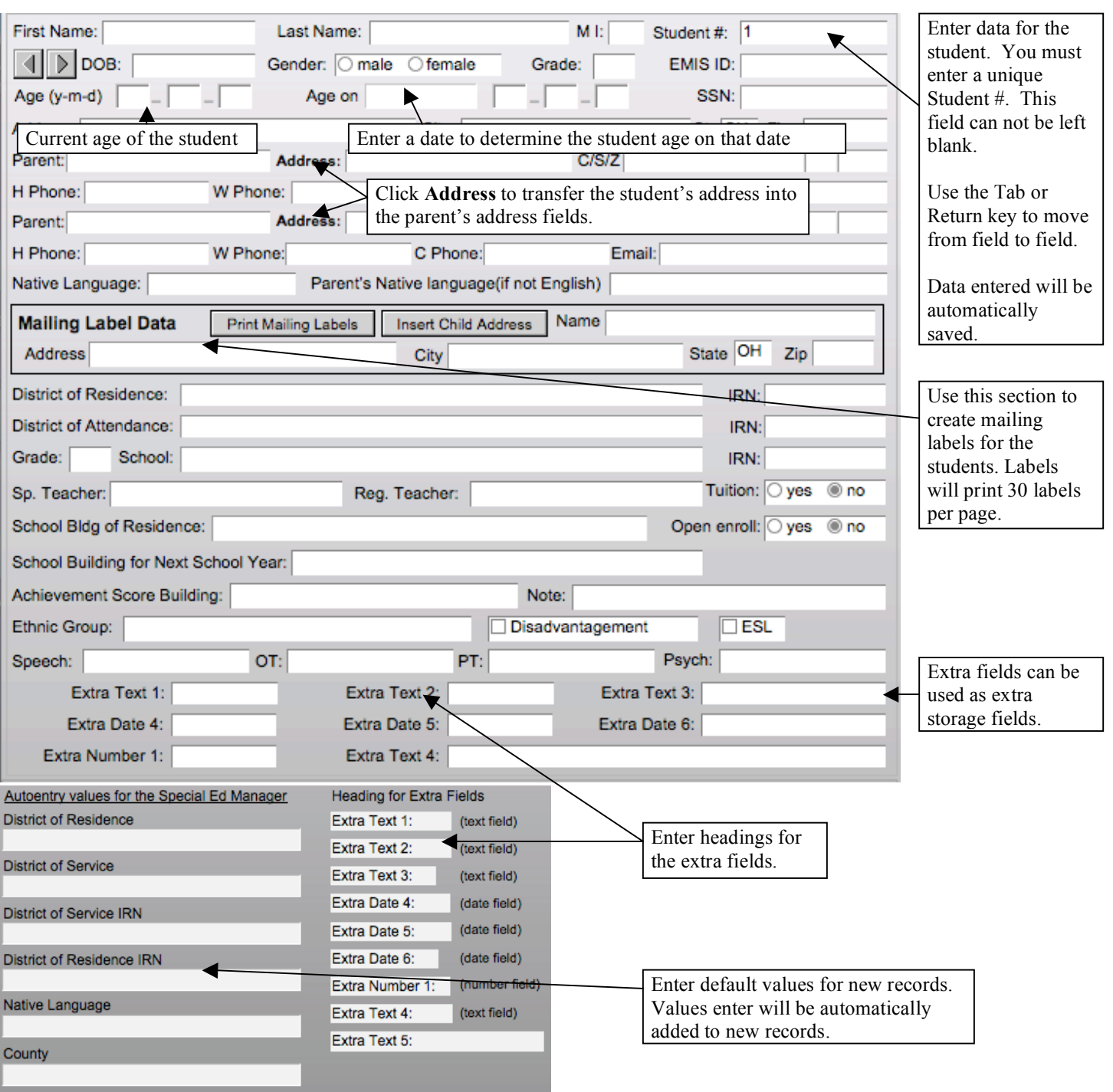

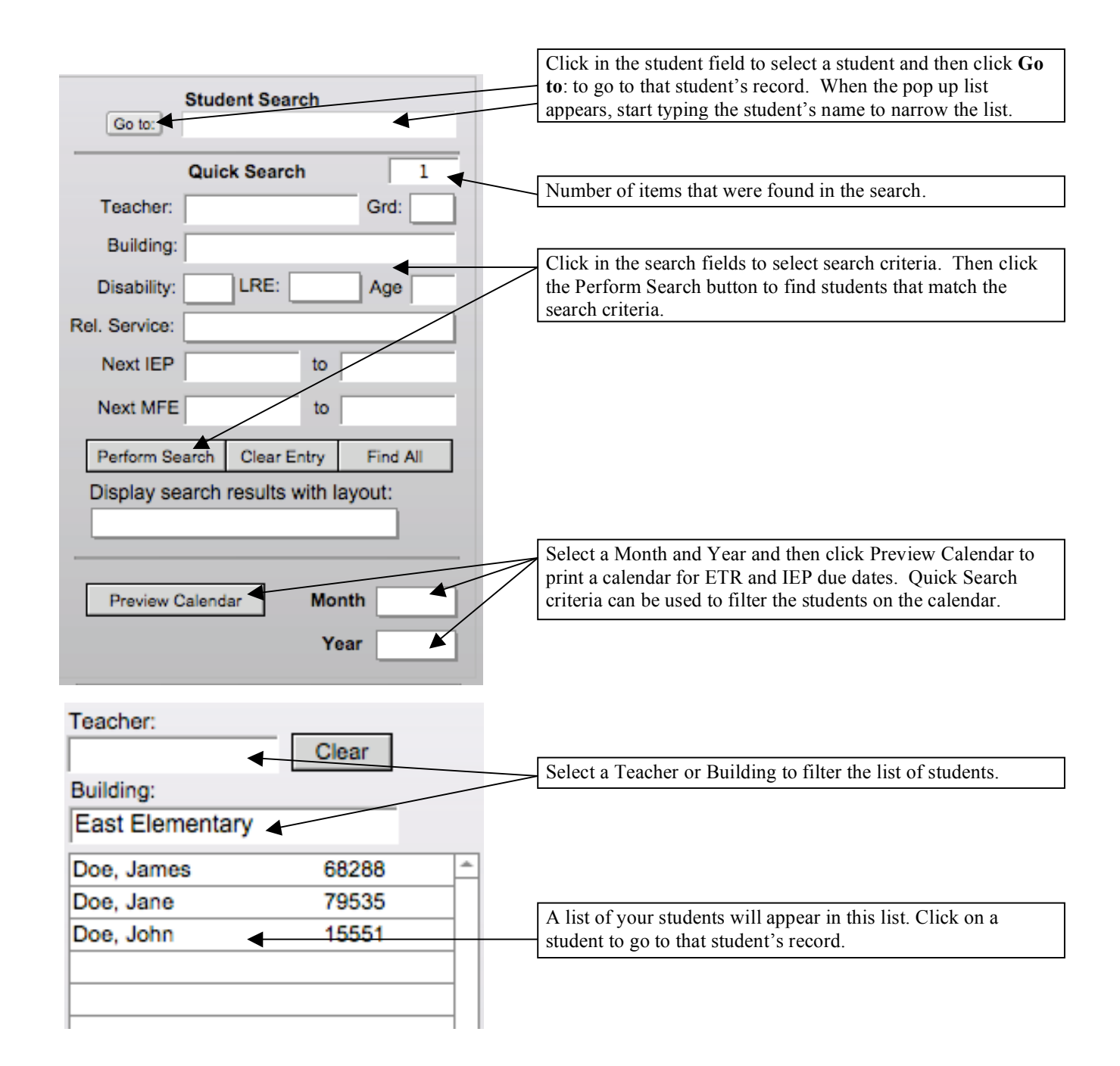

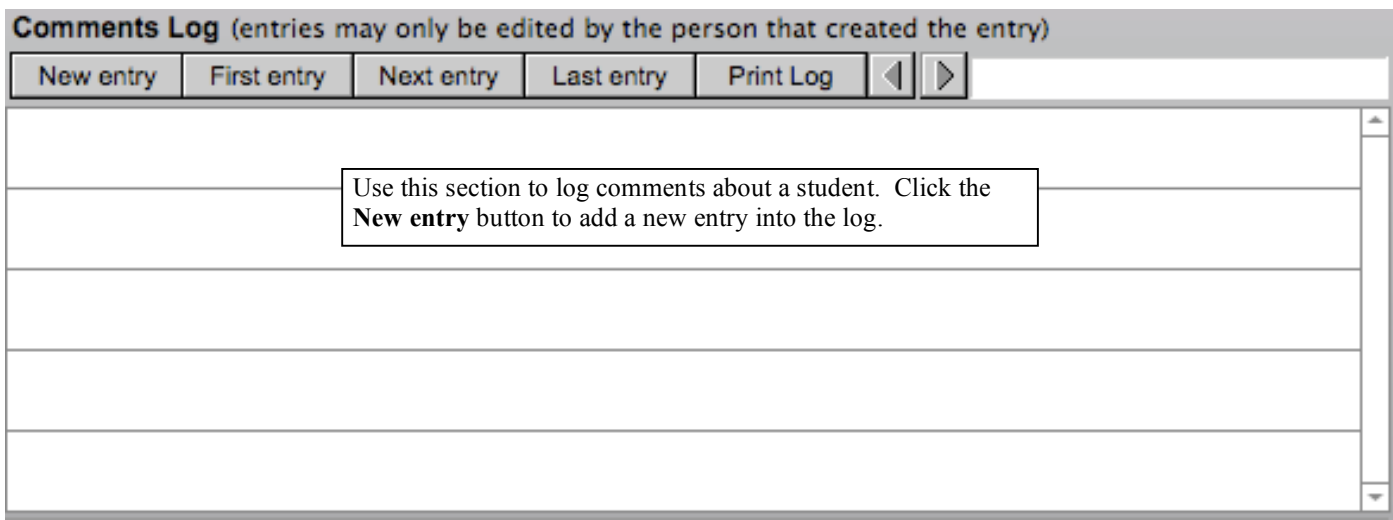

## **ETR/REF Layout**

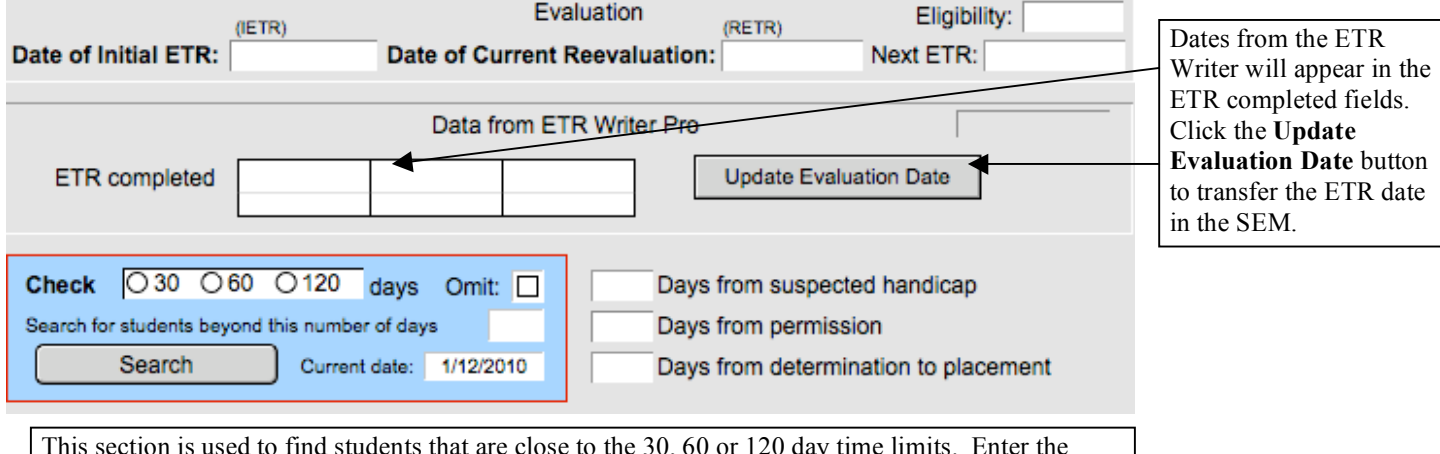

This section is used to find students that are close to the 30, 60 or 120 day time limits. Enter the search criteria and then click the Search button to see a list of students. Check the Omit box to omit a student from the search results.

## **IEP/EMIS Layout**

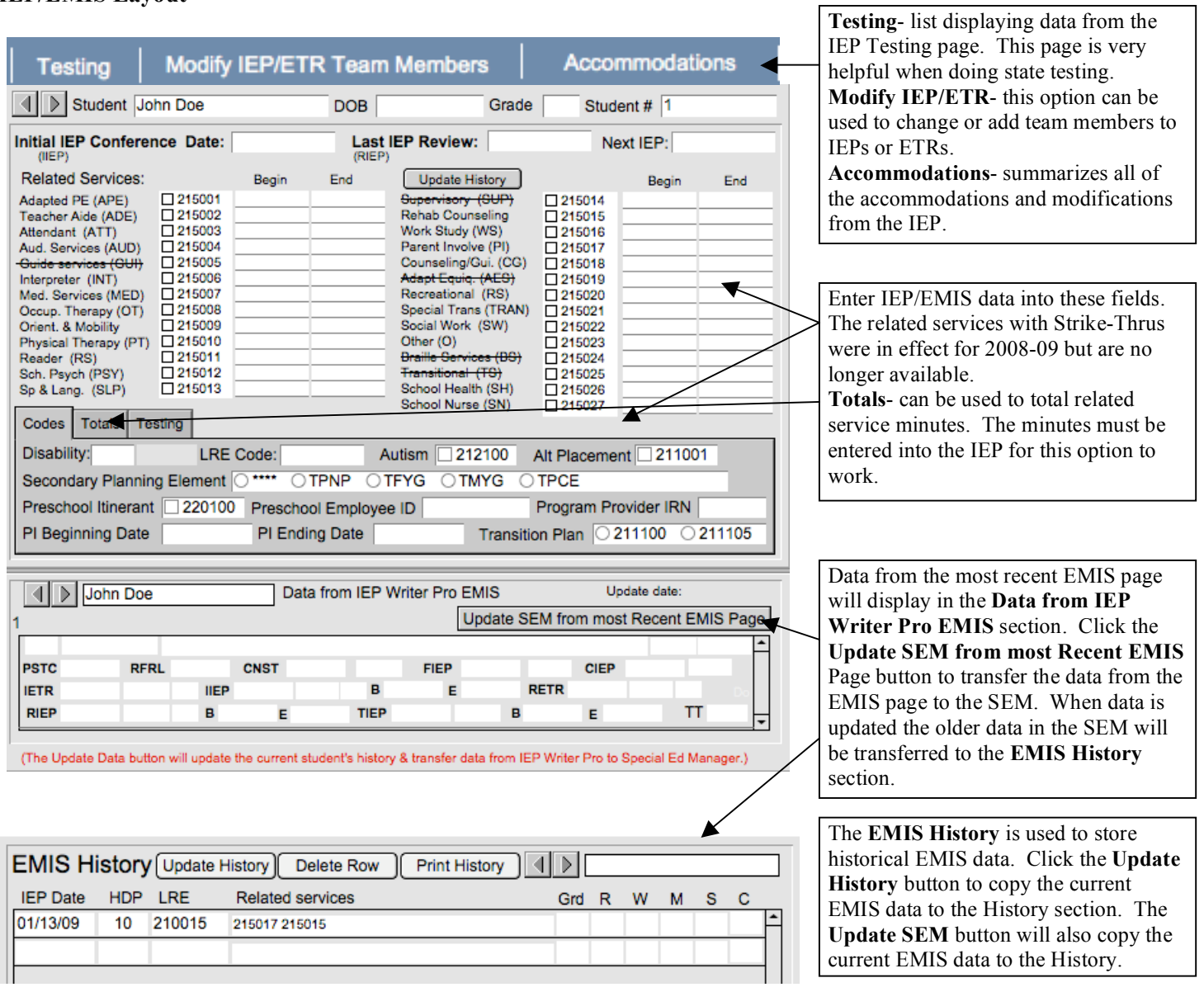

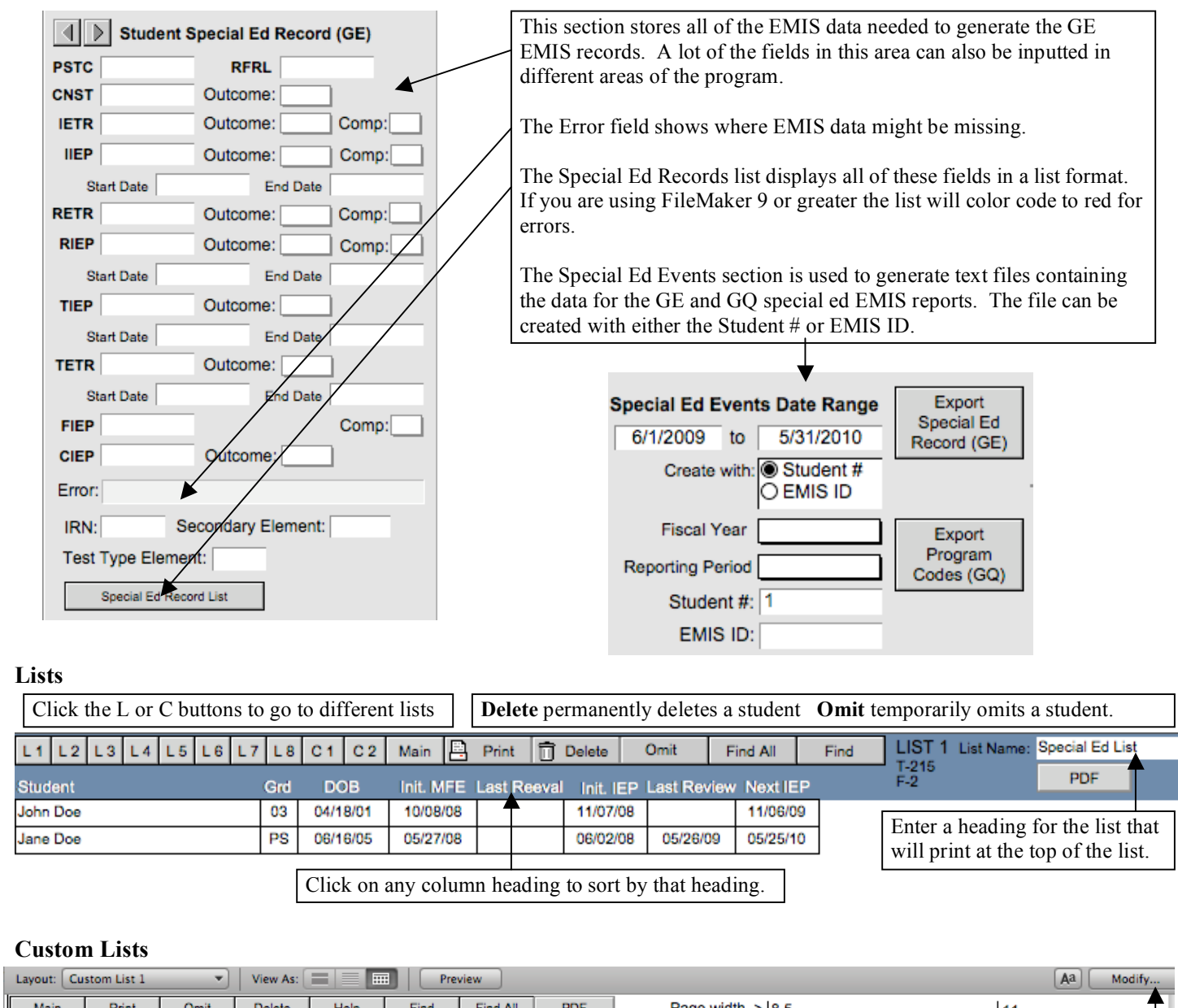

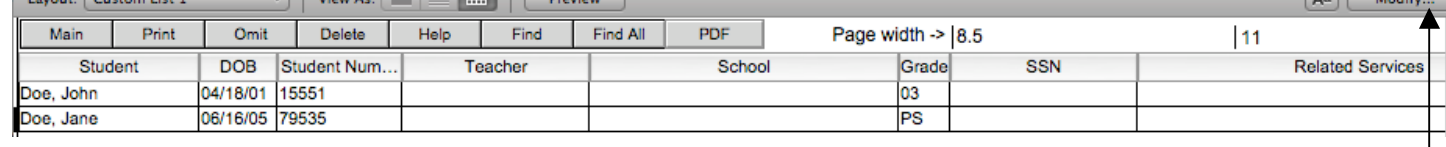

Columns can be rearranged by clicking on the heading and dragging to a new location. Columns can be resized by clicking between the heading and then drag to the desired size. Sort columns by clicking on the column heading.

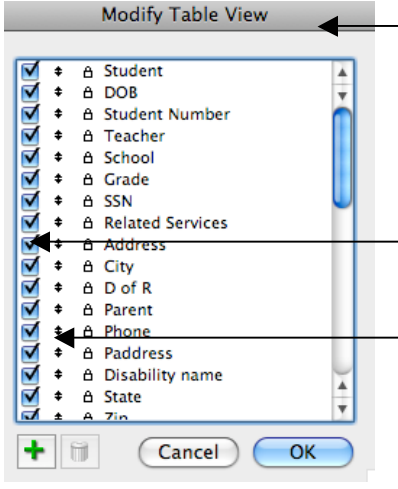

Modify Table View is only available in FileMaker 10 or greater. Click the Modify button to use the option. You might need to click the status bar icon  $\blacksquare$  in the lower left corner to be able to view the Modify button.

Uncheck a box to remove the item from the list.

Items can be rearranged by clicking on the up/down arrows and dragging them to a new location.

## **Menus**

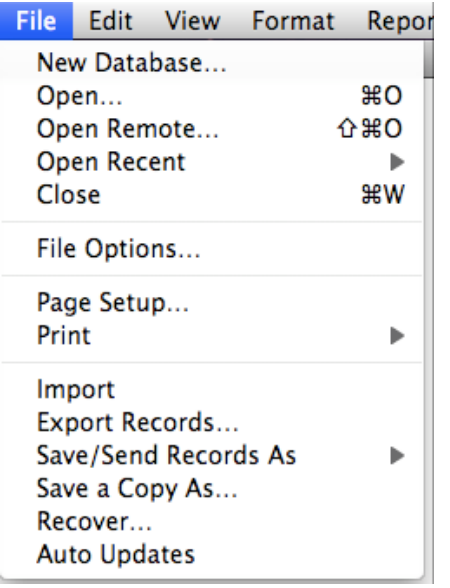

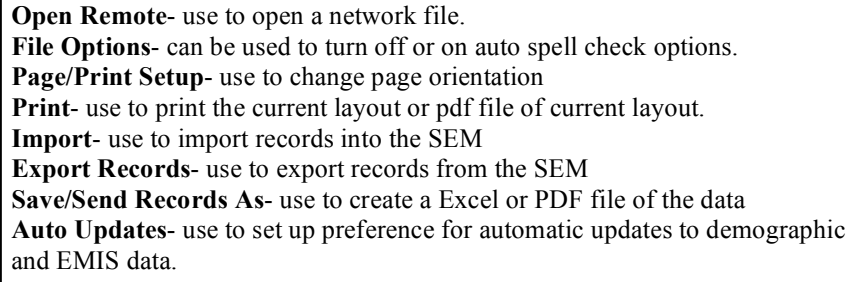

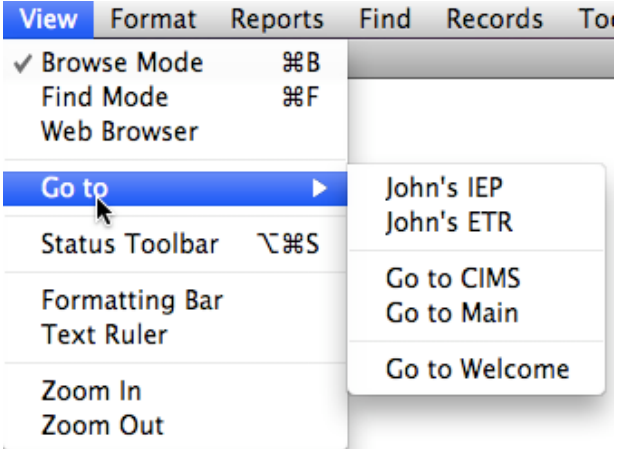

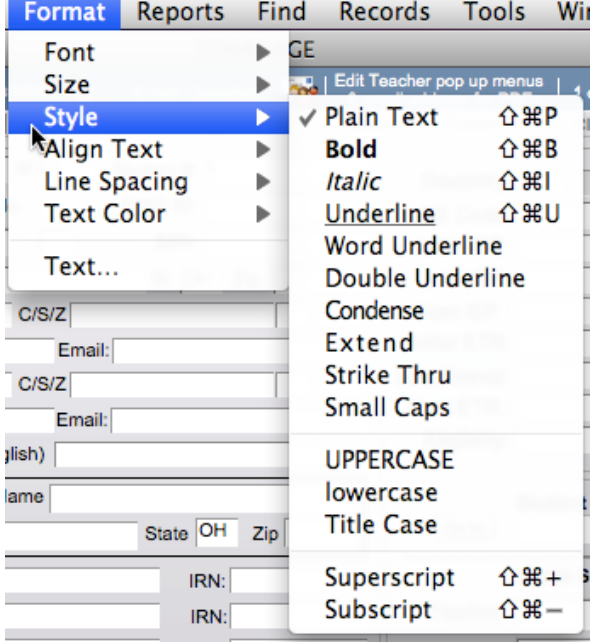

**Browse Mode-** use this mode to enter data into the SEM **Find Mode**- use this mode to search for data in any of the data fields **Web Browser**- This option will only work if you are using FileMaker 8.5 or greater. You can use this layout to display a web program (like ESIS or DASL) on a layout that will also display the EMIS data for a student.

**Go to** – takes you to a student's IEP or ETR. You can also use to go to the Main layout, Welcome screen and CIMS layout **Zoom In/Out**- can be used to make the screen size bigger or smaller

**Format-** provides a full range of formatting options. Highlight text then select the desired format option. The **Condense** option is very helpful when you need a little more space in a text field. The **Size** option can also be use to gain more space by selecting a smaller font size.

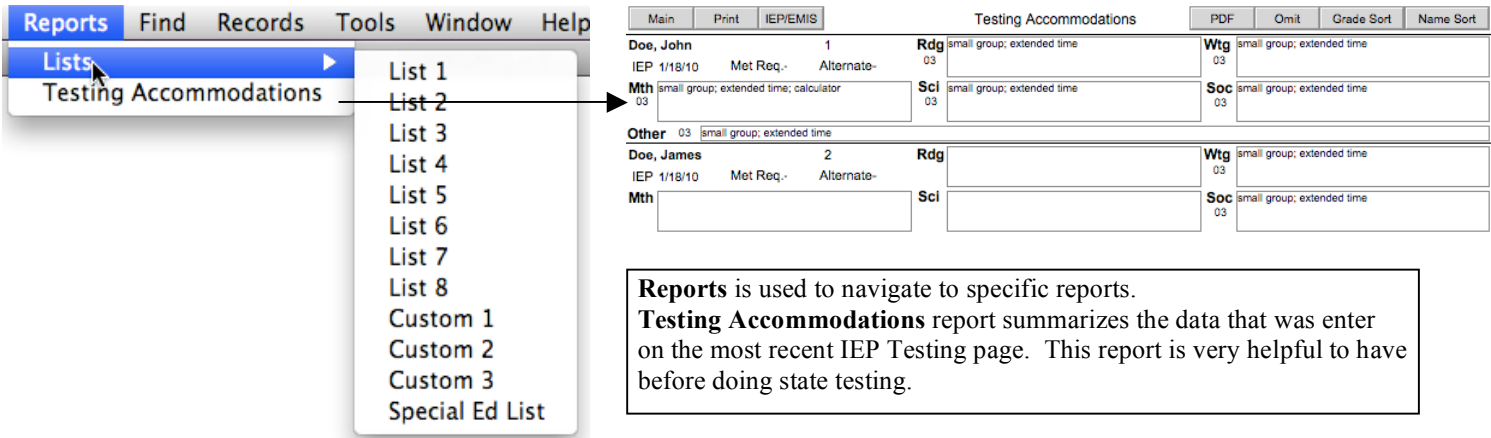

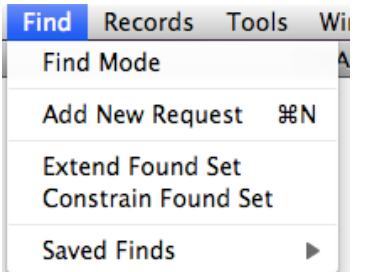

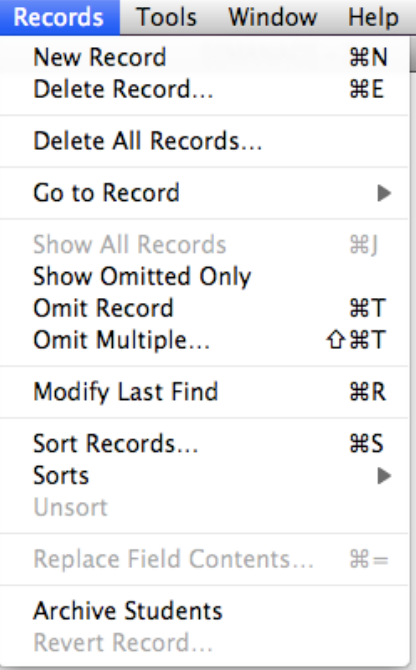

**Find Mode**- use this mode to search for data in any of the data fields. **Add New Request**- use to perform an or search in Find Mode **Extend Found Set**- use to extend a found set of data **Constrain Found Set**- use to constrain a found set of data **Save Finds**- FileMaker Pro 10 option that saves the find criteria which can be selected to perform the find again

Review the FileMaker Pro Help for more information on how to use Find Mode.

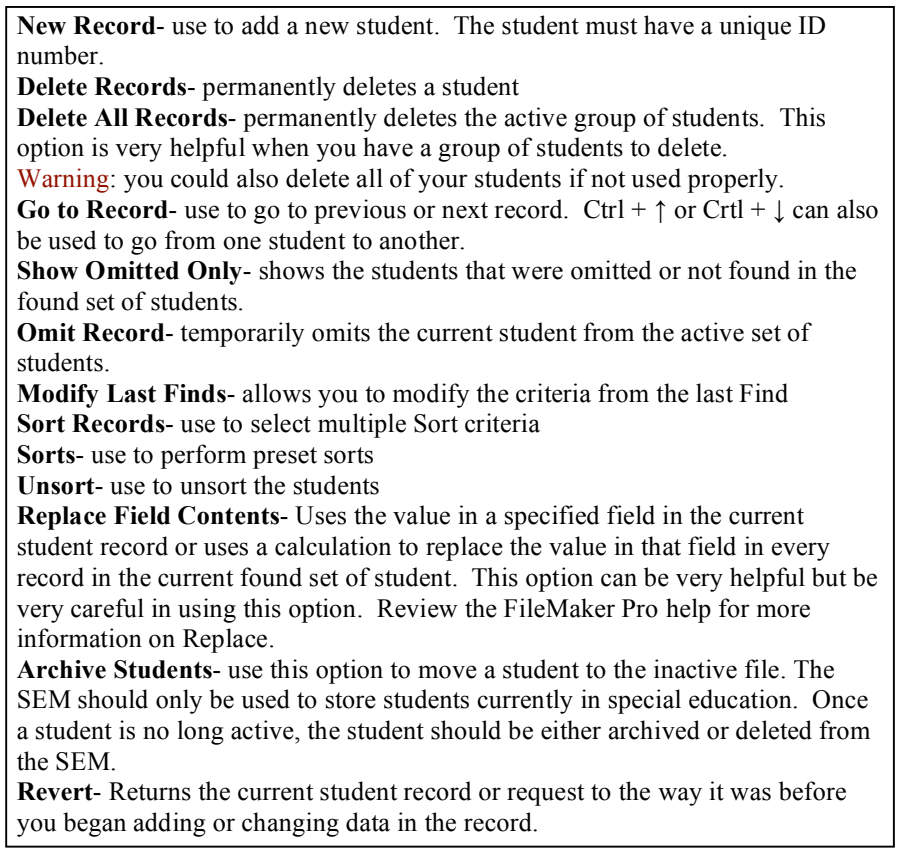